# **Jabra Perform 45 Buddycom\_Setup\_Guide v1.0.0**

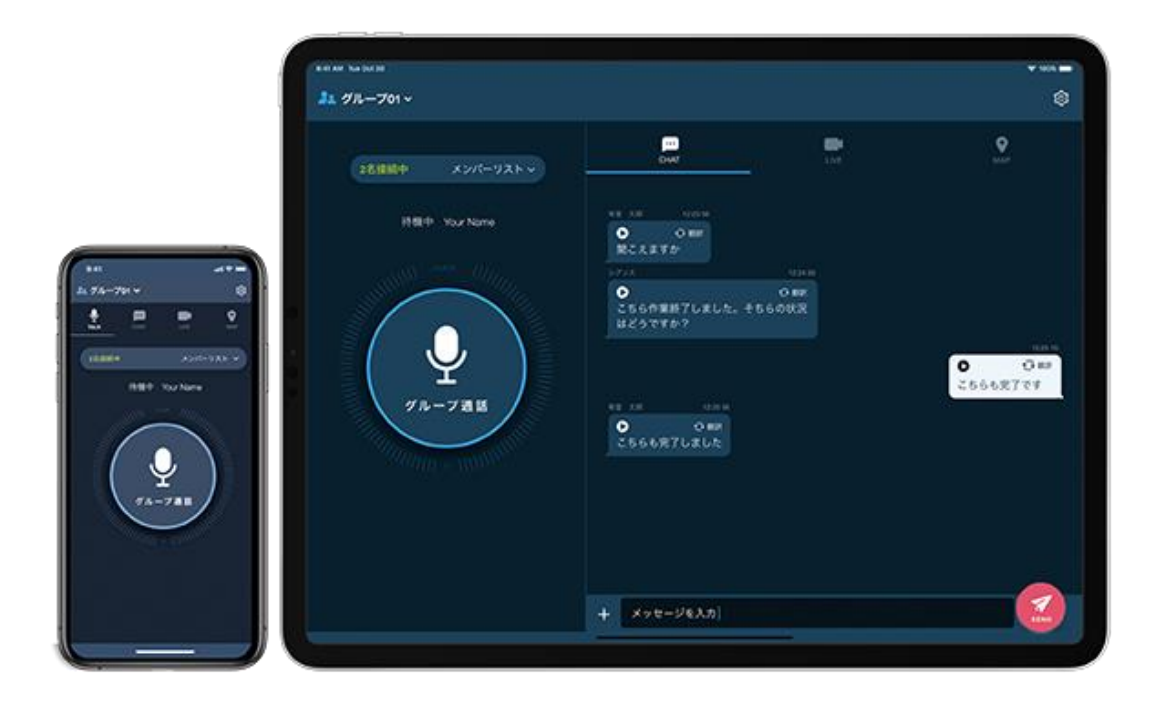

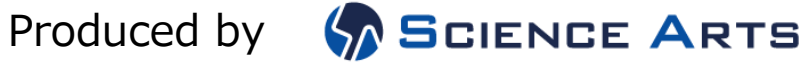

# 目次

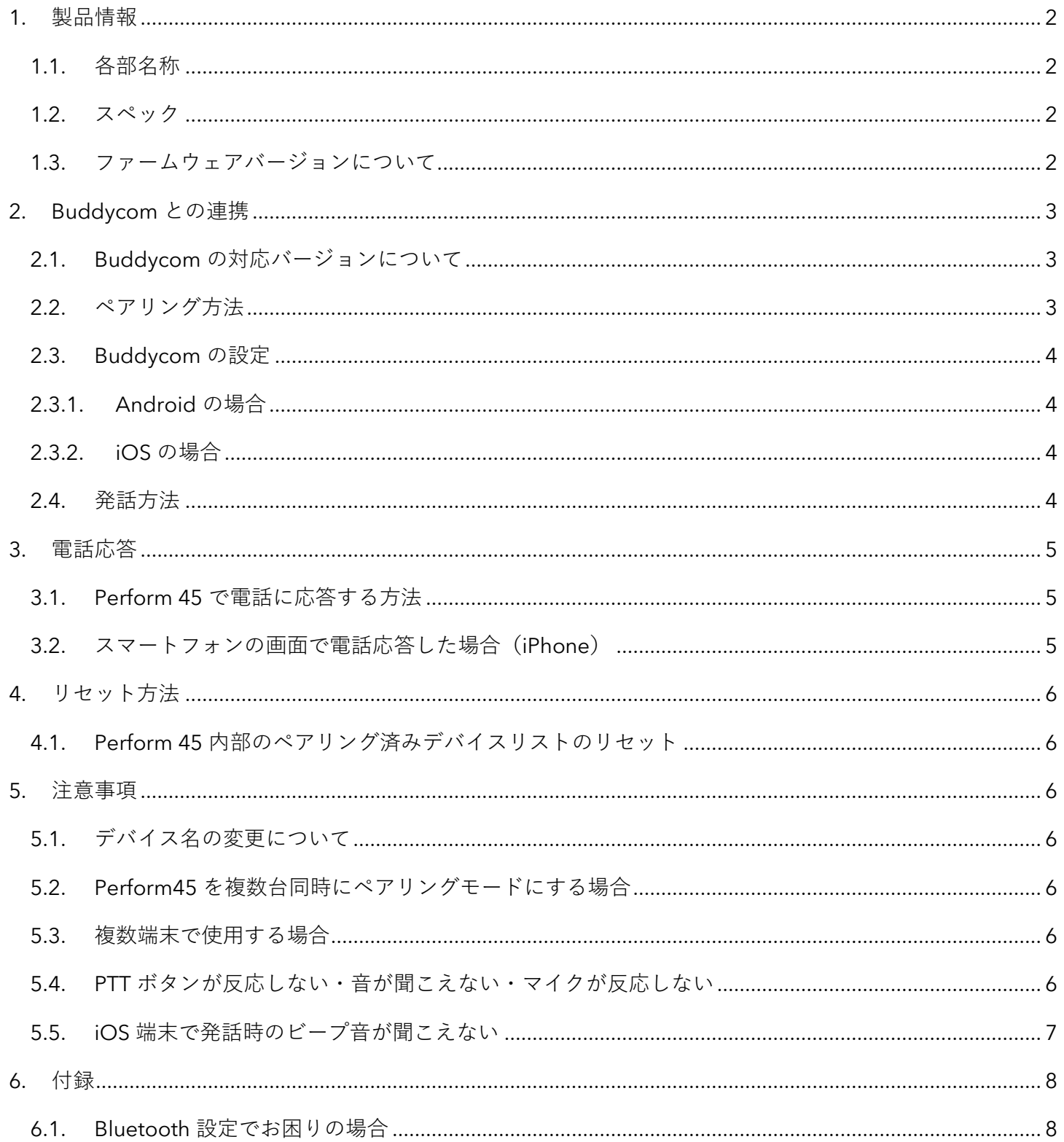

## <span id="page-2-0"></span>1. 製品情報

<span id="page-2-1"></span>1.1. 各部名称

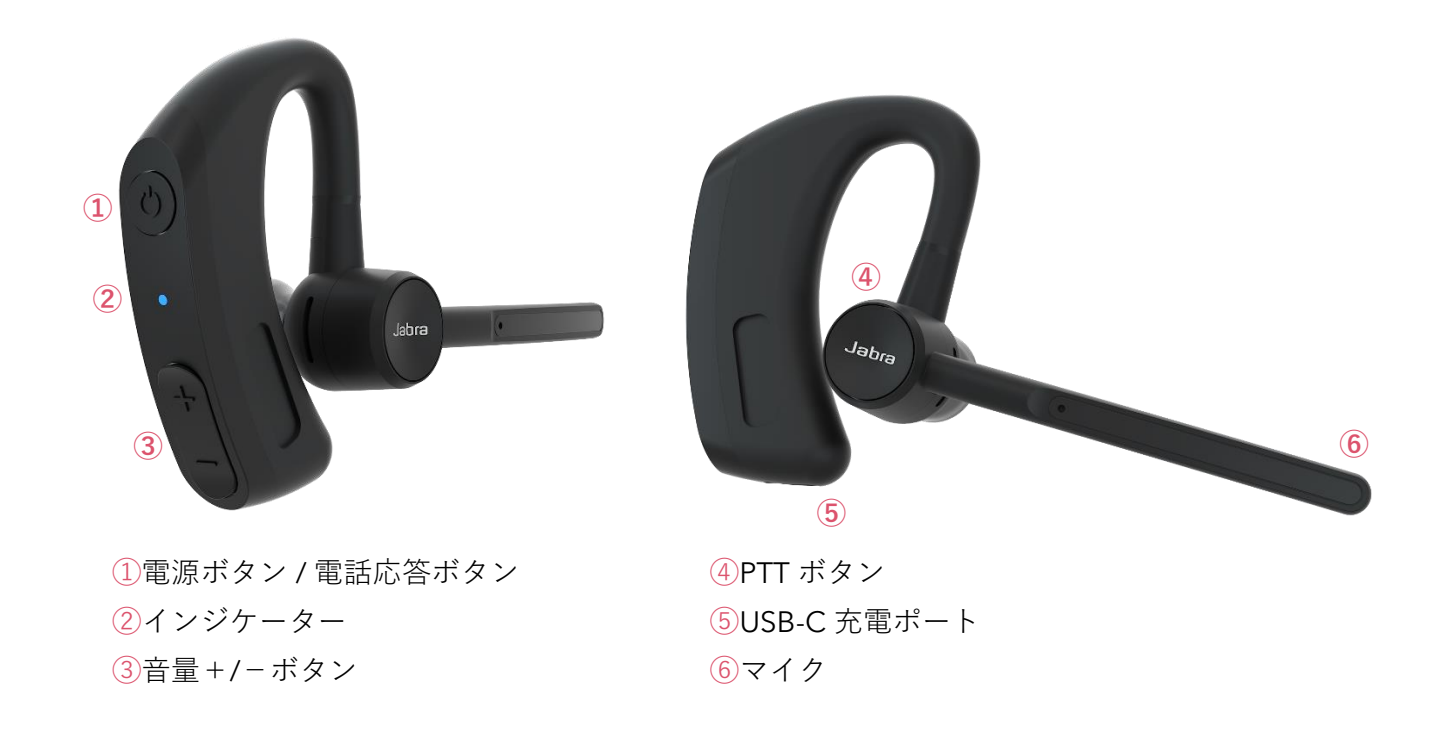

<span id="page-2-2"></span>1.2. スペック

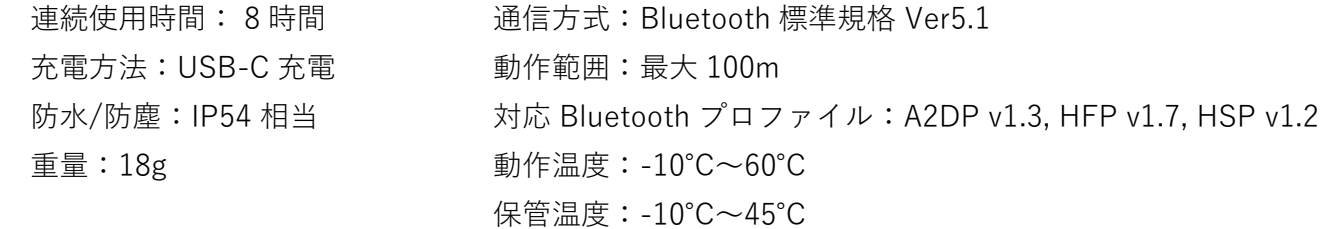

<span id="page-2-3"></span>1.3. ファームウェアバージョンについて

当社では右記のファームウェアバージョ ンで動作確認をしております。

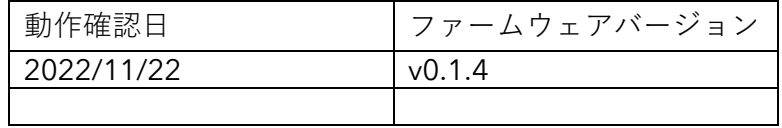

ファームウェアの更新により、PTT ボタ

ンが使用できなくなる等の可能性がありますので、

お客様自身の判断によるファームウェアの更新はお控えください。

### <span id="page-3-0"></span>2. Buddycom との連携

2.1. Buddycom の対応バージョンについて

<span id="page-3-1"></span>Perform 45 に対応した Buddycom のバージョンは以下となります。古いバージョンをお使いの場 合、必ず最新にバージョンアップしてからお使いください

- · Android: Buddycom v2.0.50
- $\cdot$  iOS  $\cdot$  : Buddycom v2.0.43
- <span id="page-3-2"></span>2.2. ペアリング方法
	- 1) Perform 45 が電源オフの状態で、電源ボタンを約 6 秒間長押しすると電源ボタンが赤と青に点滅 を開始します。
	- 2) スマートフォンの Bluetooth をオンにして、Bluetooth デバイス名「Jabra Perform 45」をタップ して接続します。PIN コードの入力を求められた場合は「0000」を入力してください。

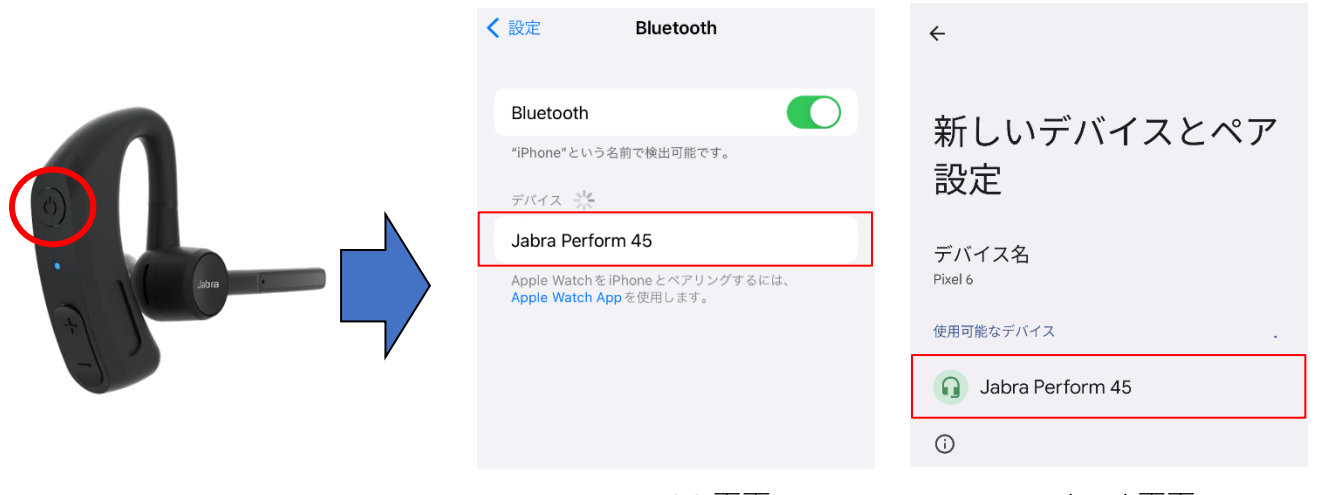

iOS 画面 インクロード Android 画面

※ペアリング後、「Bluetooth の要求」と「通知を表示する許可」を求められた場合は、 どちらも許可してください。

- <span id="page-4-1"></span><span id="page-4-0"></span>2.3. Buddycom の設定
	- 2.3.1. Android の場合

Android では特別な操作は必要ありません。Perform 45 をペアリングした状態で Buddycom を起動すると、5~10 秒程度で PTT ボタンを押しながら発話ができるようになります。

- <span id="page-4-2"></span>2.3.2. iOS の場合
	- 1) Buddycom を起動し、設定画面にて「デバイスの設定」を選択します。
	- 2) 連携中のデバイスに Jabra Perform 45 が表示されます。 ※表示されない場合は自動連携を選択してください。

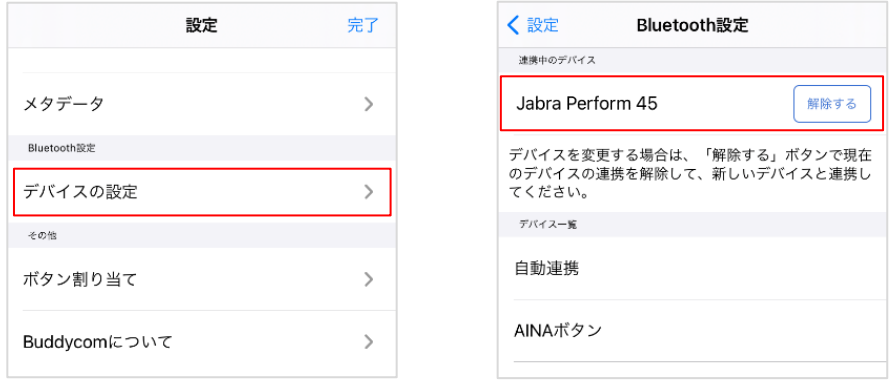

- 3) PTT ボタンを押しながら発話ができるようになります。
- <span id="page-4-3"></span>2.4. 発話方法

PTT ボタンの通話動作は Buddycom のトーク設定にて変更ができます。

通話動作

- ・ホールド(押しながら通話)\*初期設定
- ・トグル(押して通話開始/終了)

変更方法

- 1) Buddycom アプリの設定画面の「トーク」を開きます。
- 2) トーク設定画面の「外部ボタンの動作」にて、ボタンの動作を選択します。

※発話をしてもマイクが反応しない時は、Perform 45 のマイクがミュートになっている可能性があり ます。マイクのブームアームを下ろして Face2Face モードを無効にするか、音量+ボタンを 2 秒長押 しするか、Perform 45 を再起動して、マイクミュートの解除をお試しください。

#### <span id="page-5-0"></span>3. 電話応答

- <span id="page-5-1"></span>3.1. Perform 45 で電話に応答する方法 外線電話がかかってきた時、電源ボタンを短く 1 回押すと、電話に応答することができます。 約 2 秒間長押しすると、外線電話を拒否することができます。 また通話中に電源ボタンを短く 1 回押すと、電話を終了することができます。
- <span id="page-5-2"></span>3.2. スマートフォンの画面で電話応答した場合 (iPhone)

iPhone の初期設定状態では、外線電話着信時に iPhone の画面操作で電話に応答すると、外線電話終 了後は Perform 45 ではなく、iPhone 本体のスピーカーとマイクが使用されます。

これを防ぐために、iPhone の「通話オーディオルーティング」設定を「Bluetooth ヘッドセット」に 変更することをお勧めします。

■設定方法

- 1. iPhone の設定で、アクセシビリティ項目のタッチを開きます。
- 2. 通話オーディオルーティングの「Bluetooth ヘッドセット」を選択します。

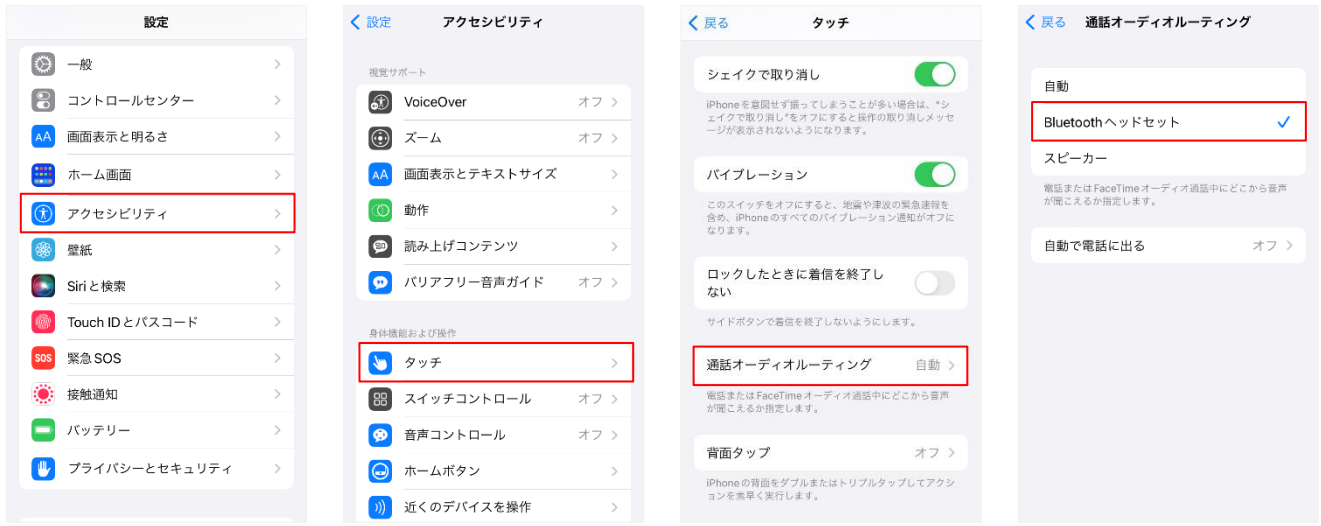

※iOS16.0.2 時点の設定方法です。

※通話オーディオルーティングを「Bluetooth ヘッドセット」に変更すると、外線電話の音声も Perform 45 が使用されます。iPhone 本体のスピーカーとマイクで外線電話をしたい場合は、 iPhone の通話中画面でオーディオデバイスを「iPhone」に切り替えてください。

#### <span id="page-6-0"></span>4. リセット方法

使用中の Perform 45 を他のデバイスで使用されるときや、ボタンが動作しない・音が出力されない等の 場合は、リセットをお試しください。

<span id="page-6-1"></span>4.1. Perform 45 内部のペアリング済みデバイスリストのリセット

- 1) Perform 45 の電源が入っており、Buddycom が起動していないことを確認します。
- 2) ビープ音が 2 回聞こえるまで、音量-ボタンと PTT ボタンを約 10 秒間長押しします。
- 3) Perform 45 の電源をオフにします。

リセット実施後は、スマートフォンと再度ペアリングしてください。

#### <span id="page-6-2"></span>5. 注意事項

<span id="page-6-3"></span>5.1. デバイス名の変更について

Perform 45 を端末に接続した際のデバイス名は「Jabra Perform 45」です。デバイス名を変更すると Buddycom で PTT ボタンが利用できないことがあるため、デバイス名を変更しないでください。

<span id="page-6-4"></span>5.2. Perform45 を複数台同時にペアリングモードにする場合

Perform45 のデバイス名には個体の識別子が含まれていないため、接続動作範囲(最大 100m 以内) 内で、同時に複数台の Perform45 をペアリングモードにした際に意図しない個体とペアリングをし てしまう可能性があります。

そのため、複数台の Perform45 のペアリングを行う場合は、接続動作範囲内で 1 台ずつ設定するこ とをお奨めしております。

近距離で、同時に複数台のペアリングを行った場合は、発話のテストをするなどして、接続した Perfume45 とスマートフォンが正しく組み合わされているかご確認ください。

<span id="page-6-5"></span>5.3. 複数端末で使用する場合

Perform 45 は複数のデバイスとの接続ができますが、Buddycom 利用時には音が聞こえない、発話 ができない等の原因となりますので、1 台の Perform 45 を同時に複数のデバイスと接続しないでくだ さい。

- ① 他のデバイスで使用する時は、現在のデバイスから Perform 45 の登録を削除してください。
- ② Perform 45 のリセットをしてから、新しいデバイスとペアリングしてください。
- <span id="page-6-6"></span>5.4. PTT ボタンが反応しない・音が聞こえない・マイクが反応しない

Perform 45 のマイクのブームアームを垂直に持ち上げると Face2Face モードがアクティブになり、 Buddycom と連携(PTT ボタンが反応しない、音声が聞こえない、マイクが無効になるなど)できな くなります。Buddycom を利用する際は、マイクのブームアームを下げた状態でお使いください。

<span id="page-7-0"></span>5.5. iOS 端末で発話時のビープ音が聞こえない

iOS 端末では、機種や OS バージョンなどによって画面スリープ中に発話した際、発話時のビープ音が 聞こえないことがあります。その際は以下の方法をお試しください。

- ① サウンドボリューム Buddycom アプリの設定>サウンドボリューム>操作音 の音量が上がっていることを確認し てください。
- ② バックグラウンドモード バックグランドモードをオンにすることで改善する場合があります。
	- 1) Buddycom アプリの設定の「共通」を開きます。
	- 2) 「バックグラウンドモード」をオンにします。

※バックグラウンドモードの詳細については、Buddycom ユーザーガイドをご確認ください。

# <span id="page-8-0"></span>6. 付録

<span id="page-8-1"></span>6.1. Bluetooth 設定でお困りの場合

ボタンの連携ができない、イヤホンから音が聞こえない、マイクが反応しないなど、お困りの際に Buddycom サイトのこちらをご参照ください。

<https://www.buddycom.net/ja/faq/guide-50.html>